# 第 1 章

# データの表現・テキスト処理

# 2023 年 10 月 11 日

 $\overline{a}$   $\overline{a}$   $\overline{$ 

 $\overline{\phantom{a}}$   $\overline{\phantom{a}}$   $\overline{\$ 

# 学習目標

- (1) 仮想デスクトップ (VDI) を利用してみる.
- (2) データの表現方法について理解する.
- (3) テキストの表現方法について理解する.
- (4) 画像・音声・動画の表現方法について理解する.
- (5) テキスト処理を体験してみる.

本章は,専修大学商学部の高萩栄一郎の著作である.

# <span id="page-1-0"></span>1 仮想デスクトップ (VDI) の利用

専修大学では,「VDI(Virtual Desktop Infrastructure)」を利用できます.

1.1 仮想デスクトップ (VDI) とは

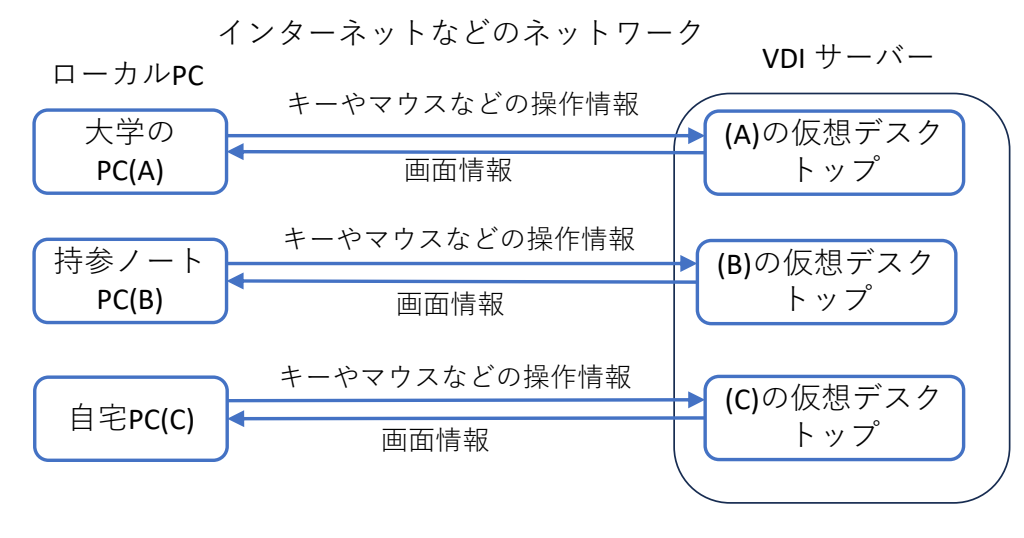

図 1 VDI のイメージ

図1は, VDI のイメージです. 利用者用の PC(仮想デスクトップ) が VDI サーバーの中に用意されおり, それを はインターネットを介して利用します.

利用者の PC(ローカル PC) は、インターネットなどを介して, VDI サーバーに接続します. VDI サーバーの中に

た PC 毎に,「仮想デスクトップ」と呼ばれる環境(1 つの Windows マシンに相当)を作成し, そこで, さまざなアプリケー ションを実行します. ローカル PC はその仮想デスクトップにキー入力情報やマウスの操作情報を送り, 仮想デスクトップ は. さまざな処理をし、その結果の画面情報をローカル PC に送り、ローカル PC は、その画面を表示します. これにより, ローカル PC を利用するのとほぼ同じように仮想デスクトップを利用できます.

専修大学では,マイクロソフト社のクラウドサービス AVD (Azure Virtual Desktop) という商品を利用しています.

ローカル PC との大きな違いはファイルの保存場所です.ローカル PC の場合は,その PC の中 (「ドキュメント」ホルダ など)に保存等ができますが,専修大学の仮想デスクトップでは,基本的に,専修大学 One Drive に保存・読み込みなどを します.そこで,ローカル PC で作業を行うときも,OneDrive にファイルを保存すれば,VDI と同期され,ローカル PC と VDI で保存場所をあまり意識せずにファイルを利用できます.

VDI を利用することにより,大学で利用するソフトウエアをローカル PC にインストールすることなしに利用できたり, 利用者全員が同じ環境で PC を利用できたりするなどのメリットがあります. ただし, VDI で OneDrive を利用するとき, VDI にログオンする毎に OneDrive を接続する必要があります (2023/9/10 現在).

専修大学の VDI では、同時に利用可能な台数に制限があります. そこで、VDI の利用は、たとえば、ローカル PC にイン ストールされていないソフトウエア利用など,VDI の利用が必要な場合にしましょう.ブラウザの利用や Office ソフトウエ アの利用のみなどローカル PC のみの使用で十分な場合は,ロローカル PC で利用しましょう. この授業でも本章など一部を 除いて、ローカル PC でも学修できるように記述しています.

## 1.2 仮想デスクトップの利用 (リモートデスクトップアプリの利用)

本授業では、AVD 用のリモートデスクトップアプリをローカル PC にインストールして利用します. その他にブラウザを 使って VDI を利用する方法もありますが,リモートデスクトップアプリの利用のほうが安定している印象があるので,こち らを利用します.

アプリのダウンロードとインストールの方法は,仮想デスクトップ (VDI) (https://www.senshu-u.ac.jp/isc list/VDI.html) から WindowsOS 用 AVD マニュアル (PDF ファイル) があります. このマニュアルにしたがって, 業を行ってみてください.

- 1. リモートデスクトップアプリのインストール及び AVD の接続方法
- 2. 各種ブラウザーの初[回利用設定方法](https://www.senshu-u.ac.jp/news/nid00020317.html)
- 3. AVD 環境から Office 製品へのサインイン方法
- 4. AVD 環境から OneDrive へのサインイン方法
- 5. AVD 環境・接続元 PC 間のファイル転送方法

## 1.3 仮想デスクトップの利用 (ブラウザの利用)

ブラウザ (Google Chrome など) から, https://client.wvd.microsoft.com/arm/webclient/index.html で, ログオンし 在 (2023/09/25 現在),設定として, 新しい顧客 の設定を Off にしないと, 日本語入力ができません. 新しい顧客 Off にして、リモートデスクトップに入ったあと、AVD のウィンドウ右上の歯車のマークをクリック,「リモートキ レイアウトを選択する」のドロップダウンリストから,「日本語 (101/102 キー)」を選択してください.

# 1.4 うまく接続等ができない場合

専修大学情報科学センターで VDI 接続の講習会が開かれます (2023 年度は9・10 月に予定). 講習会に参加して きるようにしておきましょう.

講習会案内の URL(2023 年度):仮想デスクトップ (VDI) 利用説明会のお知らせ

# 2 データの表現方法

本節では、データ(数値、文字、画像等)の表現方法について学修します. コンピュータのデータは、デジタル 呼ばれ, 0 と 1 の組み合わせで表現されます. 1 桁の 0 または 1 をビット (bit), 通常, 8 ビットのまとまりを 1 バイ といいます. 1ビットでは、0か1の2種類の情報を表現でき,8ビットでは、 $2^8 = 256$ 種類の情報を表現できま

情報入門 2 のホームページにある dexp.xlsx を利用します.オレンジのセルが,値を入力してみるセル,青のセ んで計算式を入力するセルになっています.

## 2.1 数値の表現方法

#### 2.1.1 整数型の表現

<u>整数は,</u> 2 進数で表現します.10 進数が, 0,1,...,8,9,10,11,... のように, 9 の次, 10 になると繰り上がって 1 ロ) となる数と同じように,2 進数は,0*,* 1*,* 10*,* 11*,* 100*,* 101*,* 110*,* 111*,* 1000*, . . .* のように,2 になると繰り上がる数です.

図 2 の (1) 整数型は, B4 に整数を入れると, C4 に 2 進数表現を文字列として表示するものです. Excel では, (decimal) の数値を 2 進数 (binary) に変換する関数は,DEC2BIN です.

# $\overline{C4:}$  =DEC2BIN(B4)

B4 に 0 から 10 くらいまで数値を 1 ずつ変化させ,2 進数表現の変化を確認しましょう.

負の数はどのようになるのでしょうか? B4 に-1 を入れ見ましょう. 「1111111111」と 1 が 10 桁表示された思い れは,整数を 10 ビットで表現したとき, 1 を加えると 0 になる数 (ただし, 1111111111 + 1 = 10000000000 とな ビットとしたので、最初の 1 は保持されない(無視))です. このような表現方法を 2 の補数表現と呼ばれます.

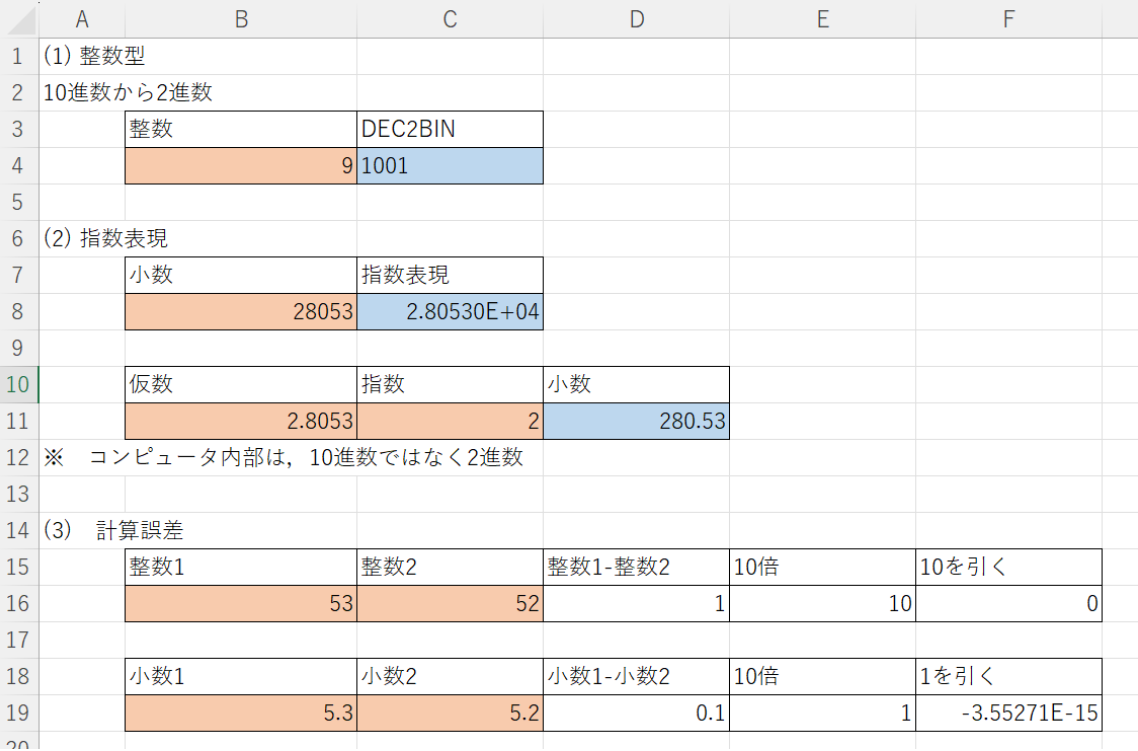

図 2 数値の表現(dexp.xlsx のシート「数値」)

# 2.1.2 浮動小数点型の表現

 $\boxtimes$  2 の(2) 指数表現は、数値を指数表現で表現し直したものです.

 $\cdot$  C8: = B8

• C8 を右クリックして, セルの書式設定

• 表示形式 のタブで, 分類を 指数, 小数点以下の桁数を5と設定します.

B8 に 280.53 と入力すると, 「2.80530E+02」と表示されます. 「E+02」の右は, 10 の何乗倍かを表し, これは, 1 倍を表します.「2.80530E+02」は,2*.*<sup>80530</sup> *<sup>∗</sup>* <sup>10</sup><sup>2</sup> = 280*.*<sup>530</sup> を表します.

このような表現をしたとき,2.8053 の部分を仮数,+02 を指数と呼びます.B11 に仮数,C11 に指数を入力したと にその数値を表示させましょう.

 $\boxed{D11:} = B11*10^{\circ}C11$ 

このような表現をすることにより,大きな数(例えば,987654321012.99) や 0 に近い数 (0.0000000000123) など きます(B8に,大きな数や0に近い数を入力すると,表示形式が標準のため,自動的に指数形式で表示されます).

小数はコンピュータ内部では、2 進数で同様な方法で表現されます. 仮数とその符号, 指数部の整数の 3 つの部 されます.このような表現方法を浮動小数点型と呼ばれています.

#### 2.1.3 計算誤差

2 進数では正確には、10 進数を表現できません. これは、10 進数で 1/3 を有限の桁の小数で表現できないのと同 です. 小数の計算を行うと誤差が生じることがあります. 図2の(3)計算誤差で、誤差を生じさせてみます.

整数 1 − 整数 2 = 1 となる数値を B16,C17 に入力し,整数 1 − 整数 2(D16) を 10 倍し (E16),10 を引きます (F1 の場合,誤差なく0になります.

小数 1 − 小数 2 = 0.1 となる数値を B19,C19 に入力し, 小数 1 − 小数 2(D19) を 10 倍し (E19),10 を引きます ( 数の場合,誤差なく 0 になります.図のように小数 1 に 5.3, 小数 2 に 5.2 を入力したときは,-3.55271E-15 となり ですが誤差が生じます.(入力した小数により,0 となることもあります).

このように,小数の計算では誤差が生じることがあるので,会計などの事務計算では注意しましょう. 動画 (復習用教材):計算誤差(音声付)

動画 (復習用教材):計算誤差(音声なし)

## 2.2 文字の表現

文字には番号が振られており,その番号は文字コードと呼ばれています.英数字小文字は,7 ビットで表現され コードが使われます. 漢字やハングル文字などは, 全世界の文字を基本的に 16 ビット (2 バイト) の整数値で表現 コード (Unicode) が使われることが多いです. 実際の文字コード (符号化方式) は、UTF-8 と呼ばれる方式で表現さ が普及しています.

文字コードは, 4 ビットで 1 桁を表す 16 進数 (hexadecimal) で表示します. ASCII 文字は 8 ビットに納まるの<sup>,</sup> 数 2 桁, 日本語文字のユニコードの整数値は, 2 バイトなので 16 進数 4 桁で表示します.

文字コード(数値,10進数)を,16 進数の文字列に変換する関数は DEC2HEX で,16 進数の文字列を文字コー する関数は HEX2DEC です.

図 3 の (1)ASCII コードは,文字コード (32~126)を入力するとそのコードの文字を表示する関数 char を利用し ASCII 文字を入力するとその文字コードを表示する関数 code を利用したものです.

- $\cdot$   $|$  C3:  $|$  = DEC2HEX (B3)
- $\bullet$  D3:  $=$ CHAR(B3)
- $|CA:|=CODE(B6)$
- $\bullet$  | D4: | =DEC2HEX (C6)

|                | A                           | B                         | C                 | D             | Ε |
|----------------|-----------------------------|---------------------------|-------------------|---------------|---|
| 1              | (1) ASCII $\Box$ - $\vdash$ |                           |                   |               |   |
| $\overline{2}$ |                             | 文字コード(32~126) 文字コード(16進数) |                   | 文字            |   |
| 3              |                             | 65 41                     |                   | l A           |   |
| 4              |                             |                           |                   |               |   |
| 5              |                             | 文字(ASCII)                 | 文字コード(10進数)       | 文字コード(16進数)   |   |
| 6              |                             | A                         | 65 41             |               |   |
| 7              |                             |                           |                   |               |   |
| 8              | (2) Unicode 文字              |                           |                   |               |   |
| 9              |                             | 日本語文字                     | Unicode(10進数)     | Unicode(16進数) |   |
| 10             |                             | 漢                         | 28450 6F22        |               |   |
| 11             |                             |                           |                   |               |   |
| 12             |                             | Unicode(16進数)             | Unicode(10進数)     | 日本語文字         |   |
| 13             |                             | 6F22                      | 28450 漢           |               |   |
| 14             |                             |                           |                   |               |   |
| 15             | $(3)$ UTF-8                 |                           |                   |               |   |
| 16             |                             | 日本語文字                     | <b>URL</b> encode | UTF-8         |   |
| 17             |                             | 漢                         | %E6%BC%A2         | E6BCA2        |   |
| 18             |                             |                           |                   |               |   |

図 3 数値の表現(dexp.xlsx のシート「文字」)

図 3 の (2)Unicode は、漢字などの文字を入力するとその Unicode の整数値を表示する関数 UNICODE 利用し Unicode の整数値を入力すると,その文字を表示する関数 =UNICHAR(C13) を利用したものです.

- $\cdot$  C10: = UNICODE (B10)
- $\bullet$  D10: =DEC2HEX(C10)
- $\cdot$  C13: =HEX2DEC(B13)
- $\cdot$  D13: = UNICHAR (C13)

いろいろな文字コードや文字で試してみましょう.

| 16進数           | 0 | $\mathbf{1}$ | $\overline{c}$  | 3                    | $\overline{4}$  | 5        | 6       | $\overline{7}$ |
|----------------|---|--------------|-----------------|----------------------|-----------------|----------|---------|----------------|
| 0              |   |              |                 | 0                    | $^{\copyright}$ | P        | $\cdot$ | р              |
| $\mathbf 1$    |   |              | Ţ               | $\mathbf{1}$         | Α               | Q        | a       | q              |
| $\overline{c}$ |   |              | $\mathbf{u}$    | 2                    | B               | R        | b       | r              |
| 3              |   |              | $\#$            | 3                    | C               | S        | C       | S              |
| 4              |   |              | \$              | 4                    | D               | Τ        | d       | t              |
| 5              |   |              | $\%$            | 5                    | E               | U        | e       | u              |
| 6              |   |              | &               | 6                    | F               | $\vee$   | f       | V              |
| 7              |   |              | ĭ.              | $\overline{7}$       | G               | W        | g       | W              |
| 8              |   |              | $\overline{(}$  | 8                    | Η               | Χ        | h       | X              |
| 9              |   |              | )               | 9                    | I               | Υ        | i       | У              |
| Α              |   |              | $\ast$          | $\ddot{\phantom{a}}$ | J               | Ζ        | İ       | Z              |
| B              |   |              | $\! + \!\!\!\!$ | $\vdots$             | Κ               | ĺ        | k       | $\{$           |
| C              |   |              | ,               | $\,<$                | L               | ¥        | I       |                |
| D              |   |              | $\overline{a}$  | $=$                  | M               | 1        | m       | $\mathcal{E}$  |
| E              |   |              | $\cdot$         | $\geq$               | N               | $\wedge$ | n       | $\tilde{}$     |
| F              |   |              | 1               | ?                    | 0               |          | $\circ$ |                |

図 4 ASCII コード表 (文字のみ)

図 3 の (3)UTF-8(参考) は, 日本語文字を UTF-8 に変換するものです. UTF-8 で日本語文字は, 16 進数 3 桁 (3 パイ) 変換されます.

図 4(ワークシート「文字コード表」)は、ASCII コードの文字コード(文字のみ)表です.

表の見方:「M」は, 上方 (H1) の 4 が 16 進数の 1 桁目, 左方 (B16) の D が 16 進数の 2 桁目になり, 「M」は 16 追 となります.

## 2.3 画像・音・動画の表現

画像,音声,動画も,数値や文字と同様に,コンピュータ内部ではデジタル表現(2 進数での表現)で格納されています. それぞれどのように,表現されるのか説明します.

#### 2.3.1 画像の表現

画像の表現は,大きく分けると 2 種類あります.

■ラスタ型 ラスタ型は,格子状のマス目を作り,各マス目をピクセル(画素)と呼び,各ピクセルの色番号で表現します. ピクセル数が多ければ,高画質になります.例えば,最近のスマートフォンのカメラのピクセル数は 4800 万ピクセルのも のがあります (2023 年 8 月). 拡大していくと, ピクセルが見えるように, 拡大の限界があります. また, ファイルサイズが 大きくなる傾向にあります.

写真やスキャナーで取り込んだ画像などが当てはまります.ファイル形式では,JPEG, GIF, PNG などがあり,JPEG など では,ファイルサイズを抑えるため,圧縮が行うことができます.

■ベクター型 ベクター型は,座標を使って,直線や円弧などの曲線や塗りつぶしなどで表現します.

次の囲みの中は,ベクター型の表現方法の 1 つである SVG(Scalable Vector Graphics) での円弧を描く表現です.

これは,「座標 (150,150) を中心に半径 100 の円を太さ 1 の黒線で描き,中を白で塗りつぶせ」という命令の SVG です.

 $\overline{a}$   $\overline{a}$   $\overline{$ 

<svg width="300" height="300">

<circle cx="150" cy="150" r="100" stroke="black" stroke-width="1" fill="white" />  $\langle$  svg>

 $\overline{\phantom{a}}$   $\overline{\phantom{a}}$   $\overline{\$ 

ベクター型は、拡大に強く、拡大しても曲線が保たれます.また、ファイルサイズは比較的小さくなります.しか ター型のファイルをベクター形式に変換するのは,かなり困難な処理と言われています.

ベクター形式は,線や図形を組み合わせて作成されたイラストや設計図などで使われます. ファイル形式には, S PDF などがあります.

■比較 maru.bmp は、ラスター形式のファイルで円を描いたものです. 2000% くらいまで拡大すると, ピクセル 見えてきます.

maru\_svg.html は、上記 SVG を html ファイルに組み込んだものです. 拡大していっても、ピクセルの矩形が見 弧の曲線が保たれているのが確認できます.

動画 (復習用教材):ラスタ型ベクター型比較(音声付) 動画 (復習用教材):ラスタ型ベクター型比較(音声なし)

#### 2.3.2 音の表現

音は、空気の振動の波として表されるので、波の大きさを一定間隔で測定(サンプリング)して、その大きさを 表現します.1 秒間に何回,サンプリングをするのかをサンプリング周波数と呼んでいます.たとえば,44.1kHz ンプリング周波数)は,1 秒間に 44100 回サンプリングをすることを意味します.

#### 2.3.3 動画の表現

動画は、パラパラ漫画のように画像(フレーム)を短い間隔で切り換えて表示することにより表現しています. 何回,フレームを切り換えるのかをフレームレートと呼ばれています.

### 2.3.4 圧縮

ラスタ型の画像や音,動画は容量が大きくなります.そのままですと,保存や通信に不向きになります.そのと する技術を使って容量を小さくして保存,通信をします.圧縮には,可逆圧縮と非可逆圧縮の 2 種類あり,可逆圧 前のデータに戻せる圧縮方法で,非可逆圧縮は圧縮前のデータに戻せない圧縮方法で,一般に非可逆圧縮のほうが さくなります.

## 2.4 構造化データ,非構造化データ

### 2.4.1 構造化データ

構造化データは、決められた構造で表現されたデータです. 例として、表1のような売り上げデータが挙げられ

| 売り上げ NO | 日付                        | 顧客 NO | 商品 NO | 個数            |
|---------|---------------------------|-------|-------|---------------|
| A001    | 2023/09/10 C987654 SU6128 |       |       |               |
| A002    | 2023/09/11 C123456 SU6128 |       |       | 20            |
| A002    | 2023/09/11 C123456 RT7588 |       |       | $\mathcal{R}$ |

表 1 構造化データの例 (売り上げデータ)

日付の列には、日付が入り、個数には、非負の整数が入るなどの決まり・制約があり、それに従って、データが入 います.このように表現すことにより,検索・抽出(たとえば,顧客番号 C123456 の一覧)や計算・集計 (たとえば, の個数の合計) をしたりすることが容易に行えます. 構造化データは, 表計算ソフトウエアでも管理できますが, よ な場合は,リレーショナル(関係)データベース (RDB) として管理されます.

#### 2.4.2 非構造化データ

非構造化データは,表の形で表現することが困難データで,文書(テキスト)データ,画像データ,音声データなどがあ ります.分析などのデータ利用が,構造化データと比べて困難なことが多いです.しかし,さまざまな統計,数理,AI など を利用した分析・解析ツールが登場しています.

非構造化データの分析例として, 次節で, KH コーダを利用したテキストの可視化を体験します.

## 2.5 半構造化データ

構造化データのように決まった構造ではなく、柔軟な構造を与えたものです. SVG の例で、タグ (<circle>)は、円を 描くことを示しています. SVG では円以外にも線、矩形, 文字などさまざまなタグで図形をえがくことができ, 順番や個数 など柔軟に表現できます.

また,web のページは,html で表現されており,右クリックして, ページのソースを表示 で HTML 表現を見ることがで きます. さまざなタグ, <HTML>や<1i>, <script>などは, 表示情報の種類を表していますが, テキスト同様に, 順番や 回数は自由です.

このように,半構造化データは,構造化データと非構造化データの中間の性質を持っています.

# 3 KH コーダによるテキスト分析

KH コーダは,テキスト(文書)を入力して,そのテキストを計量分析をして,関係をあらわしたネットワーク図や樹形 図などで可視化します.大量のテキストデータからなんらかの知識などを取り出すことはテキストマイニングと呼ばれてい ます.

本章での分析は,テキスト処理を体験することを目的としており,きちんとした分析 – 前処理,分析パラメータの設定,

紹介した[ツ](#page-1-0)ール以外の分析ツール – については、他の授業や参考文献による学修に譲りたいと思います.

## 3.1 KH コーダーでやってみること

KH コーダーは、テキスト(文書)を入力するといろいろな分析ができますが、本書では、体験として、次のこと みます.

- [単語の](https://khcoder.net/)出現頻度
- 単語の前後でどのような語が出現するか?
- 共起ネットワーク図の作成
- クラスター分析により,単語をグループ分けする.

## 3.2 VDI の起動

KH コーダーは,大学の VDI にインストールされているので,VDI を利用します.KH コーダーは,フリーソフ なので, 皆さんの PC にダウンロードし, インストールできます\*1.

本章の 1 節で示した方法で、専修大学の VDI(AVI) を起動してください. スタートメニューから Senshu-AVD リックします.

本節では、VDI で作業をし、その結果を専修大学 OneDrive に保存します. そのため, まず, Senshu-AVD-HP ンしたら,VDI のウインドウで OneDrive にログオンしてください.

2023 年 9 月現在, 専修大学の VDI 環境のエクスプローラでは, 拡張子(ファイルの種類を示すもの)は表示され

<sup>\*1</sup> KH Coder からダウンロード, インストールできます. Mac へのインストールは, UNIX システムについての十分な知識と経験が必要とo

表示させるには,

# エクスプローラのメニューの 表示 → 表示 → ファイル名拡張子

と[します.](http://www.isc.senshu-u.ac.jp/jtext/movies2/mv2023chap1/Intro_khc_fdl.mp4)

動画:拡張子の表示(音声なし)

# 3.3 分析用のファイルの作成

青空文庫から,壺井栄の「二十四の瞳」をダウンロードして分析してみたいと思います.

- 3.3.1 ファイルのダウンロード・解凍
	- (1) ブラウザで,青空文庫の壺井栄,「二十四の瞳」,図書カードのページに行きます https://www.aozora.gr.jp/cards/001875/card57856.html
	- (2)「ファイルのダウンロード」中のテキストファイル (ルビあり) の | 57856\_ruby\_63623.zip を右クリッ 名前を付けてリンク先を保存 で OneDrive の適当な場所にダウンロードします.
	- (3) エクスプローラを起動して, 57856\_ruby\_63623.zip を右クリックして, |すべて展開 をクリックして, |展開 クします.
	- (4) 57856\_ruby\_63623 というホルダの中の nijushino\_hitomi.txt が「二十四の瞳」のテキストデータになります

動画:二十四の瞳,ダウンロード(音声なし)

#### 3.3.2 ファイルの確認,記号の削除

ファイルを確認し,ルビや入力者注の記号を削除などをします. 削除には 正規表現というツールを使いますが は正規表現の説明は省略します.正規表現を利用するには,正規表現に対応したテキストエディタを使います.専 VDI には、サクラエディタがインストールされているので利用します.他の正規表現に対応したテキストエディタ 同様に利用できます.

- (1) エクスプローラで, |nijushino\_hitomi.txt を右クリックし, |プログラムから開く |→ | サクラエディタ
- (2) 変更を加えるので,別のフォルダに保存して,それを利用します. メニューの名前を付けて保存 とし、保存場所を変更して、保存 をクリック
- (3)「昔《むかし》」のように、ルビは「《」(全角)と「》」(全角)で囲まれています. これを削除します.
	- (a)メニューの 検索 *→* 置換
	- (b) 置換 のウインドウが表示されます.
	- (c) 正規表現 にチェックを入れます.
	- (d) | 置換前: に, | 《.\*?》 | を, 置換後は空 (何も入力しない状態) にします \*2
	- (e) | 置換 をクリックすると 1 つ置換されます. | すべてを置換 | をクリックすると残りすべてが置換されます
- (4) 1 行目に戻り, 同様に, 「|」(全角) を削除します. 1 行目に戻り, 同様に, |置換前: に | | を, 置換後は空 力しない状態)にします.
- (5)「[#」(全角)で始まり,「]」(全角)までが,入力者注を意味します. その部分を削除します. 1 行目に戻り 置換前: に | [#.\*?] |を,置換後は空(何も入力しない状態)にします.

<sup>\*&</sup>lt;sup>2</sup> 参考: 「《」(全角) という文字列があり,「.」(半角)は何かの文字を意味し,「\*」(半角)はそれが何回出現してもよく,「》」(全角) までを ことを意味します.「?」(半角)は最小一致を表し,「《」の後ろに複数の「》」があるとき,最初の「》」までを置き換えます.

(6) 記号の説明部分(この例では 4 行目から 15 行目)を削除します.

- 
- 
- 
- 
- (7) 入力元の本の情報,ファイル最後の方(1938 行目付近)の「底本:」から下を削除します.
- 
- (8) 上書き保存をしておきましょう.
- 
- 

3.4.2 ファイルの読み込みとチェック

動画:青空文庫記号の削除(音声なし)

3.4 KH コーダでの分析

3.4.1 KH コーダーの起動

3.3.2 小節で、記号を削除したファイルを読み込みます.

- (1) KH コーダーのメニューの プロジェクト *→* 新規
- (2) 参照 のボタンを押すなどして、記号を削除したファイルを指定し、 $\overline{\text{OK}}$
- (3) 言語の中の携帯素解析ソフトウエアの設定 KH コーダーでは, ChaSen と MeCab という2つのソフトウエアから選択できます. このテキストでは, を使った場合で説明しています.どちらを使うかは,担当教員の指示に従ってください.
- 次に,前処理でテキストのチェックをします.

$$
X \xrightarrow{=} 2 - \mathcal{O} \boxed{\text{前処理}} \xrightarrow{=} \boxed{7 + 7 + \mathcal{O} + \mathcal{I} \times \mathcal{V}}
$$

$$
\begin{array}{|c|c|c|c|c|}\hline \rule{0pt}{1.2ex}\raisebox{-2.5pt}{\text{\Large$\times$}}\end{array}
$$

動画[:KH](http://www.isc.senshu-u.ac.jp/jtext/movies2/mv2023chap1/Intro_kh_extract.mp4) コーダー,起動・ファイル読み込み,テキストチェック (音声なし)

### 3.4.3 前処理

前処理は,形態素解析という作業をし,入力した文書を単語に分けます. 形態素解析は, KH コーダーのデフォ 茶筌 (ChaSen) または MeCab というソフトウエアが使われます.

$$
X = 1 - \mathcal{O} \boxed{\text{前処理} } \rightarrow \boxed{\text{前処理の実行}
$$

### 3.4.4 抽出語

どのような語が多く使われているかを棒グラフで表示します.

- メニューの ツール *→* 抽出語 *→* 抽出語リスト
- 抽出語リスト のウインドウで, Excel 出力 をクリックし, そのまま OK をクリックすることで, Excel で ができます.

出現数の多い単語を見ることで,内容をある程度予測できます.また, 抽出語リスト のウインドウで,単語を すれば,その単語の前後が表示されます.

動画:前処理・抽出語(音声なし)

## 3.4.5 共起ネットワーク

共起ネットワークは、同じ段落(デフォルトの設定)で、単語と単語が一緒に出現するかしないかをもとにネッ を作成します.

- (1) メニューの ツール *→* 抽出語 *→* 共起ネットワーク
- (2) 抽出語・共起ネットワーク:オプション が表示されます. オプションは、初期値の状態から、強い共起関係ほど濃い線に 2 最小スパニング・ツーリーだけを描画 チェックを入れ,, OK
- (3) しばらくすると, 共起ネットワーク図が表示されます.

図 5 は、例題の共起ネットワーク図です. 図の見[方:](#page-24-0)

- ○の大きさが語の出現頻度を表しています.
- 線で結ばれていると、語と語が共起(ともに出現)していることを示し、線が太いほど、その共起が強いこ ています.
- サブグラフは、強く結びついている語のグループをまとめて、同じ色で表示しています.
- 注意:○の近さに意味はありません.

問題点はありますが,後ほど修正ます.

動画:共起ネットワーク(音声なし)

## 3.4.6 階層的クラスター分析

階層的クラスター分析は、語と語の近さから、語をクラスター(グループ)にまとめていきます.

- (1) メニューの ツール → 抽出語 → 階層的クラスター分析
- (2) 抽出語・クラスター分析:オプション が表示されます.

オプションは、初期値の状態のまま, OK をクリック.

(3) しばらくすると, デンドログラム(樹形図, 図7のような図)が表示されます.

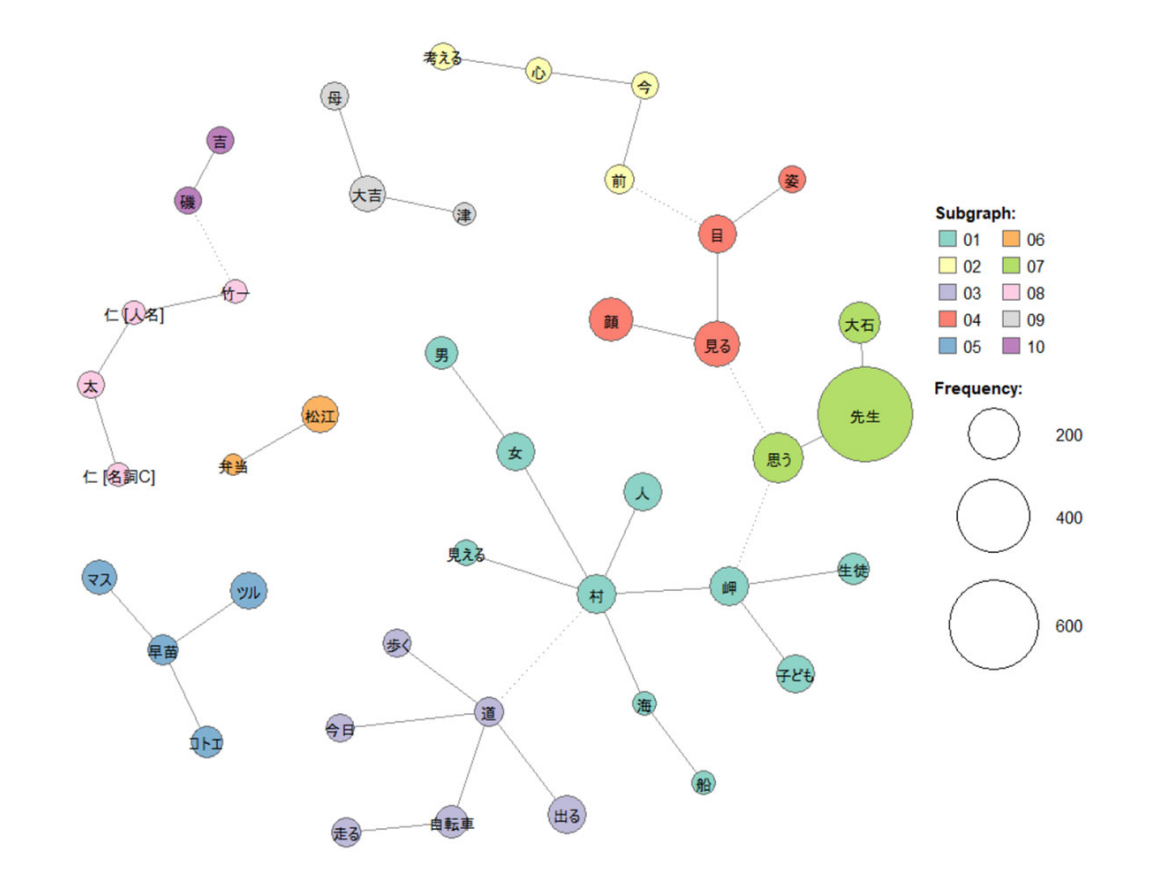

図 5 例題の共起ネットワーク図

1–21

図の見方:

- •語と語の近さで、近い語を順次併合していっています. しがって、左でつながった語がより近いことを表し
- 点線の値を基準で色分けをして,同じクラスターに含まれる語は同じ色になっています.
- 語をクリックすると,どのように使われいるのかが表示されます.

動画:クラスター分析(音声なし)

#### 3.4.7 抽出語の修正

図5を見ると、語の誤認識がありあます. 例えば、「磯吉」を「磯」と「吉」を別の単語として認識、他にも「八 に誤認識しています.どのようになっているかは,図で「磯」をクリックするとみることができます.

そこで,「磯吉」などを単語として認識させるために,「強制抽出する語」に,「磯吉」などを追加します.

- (1) メニューの 前処理 → 語の取捨選択
- (2) オプションは、初期値の状態のまま, OK をクリック.
- (3) しばらくすると, ウインドウが表示されます. 胡制抽出する語の指定 に,

磯吉

八津

仁太

小ツル

マスノ

を追加します. この語の選択は、共起ネットワーク図と二十四の瞳のテキストファイルの 116 行目あたりか 考にしました.

(4) 語の抽出は,前処理で行うので,再度,前処理を実行します.

メニューの 前処理 *→* 前処理の実行

動画:クラスター分析(音声なし)

3.4.8 パラメータの調整

同様に,抽出語の共起ネットワークや抽出語のクラスター分析を行うことができます.

図を見ていくと、もっと多くの語の分析をしたい、もっと少ない語でシンプルな図で分析をしたいということ す. そのときは, 抽出語・共起ネットワーク: オプション や 抽出語・クラスター分析: オプション の出現数によ 択で、最小出現数を調整することにより、図中の語数を変更できます. 語の最小出現数を大ききすると、利用され が少なくなり、シンプルな図になし、逆に、語の最小出現数を小さくすると、利用される語の数が多くなり、多くの た分析になります.

図 6 は, 抽出語・共起ネットワーク:オプション で最小出現数で, 20 にしたものです.

図7は、 抽出語・クラスター分析:オプション で、最小出現数で40 にしたもので、図の左右は上下でつながって 語の最小出現数をいろいろ調整してみましょう.

図の保存は、次のようにします.

- (1) 図の右下の 保存 ボタンをクリック
- (2) OneDrive の適当な場所に保存します.
- (3) ファイルの種類は,選択できますが,PNG か emf が利用しやすいです.

KH コーダーの分析結果は保存されません.分析結果は,図や Excel 形式で保存します.

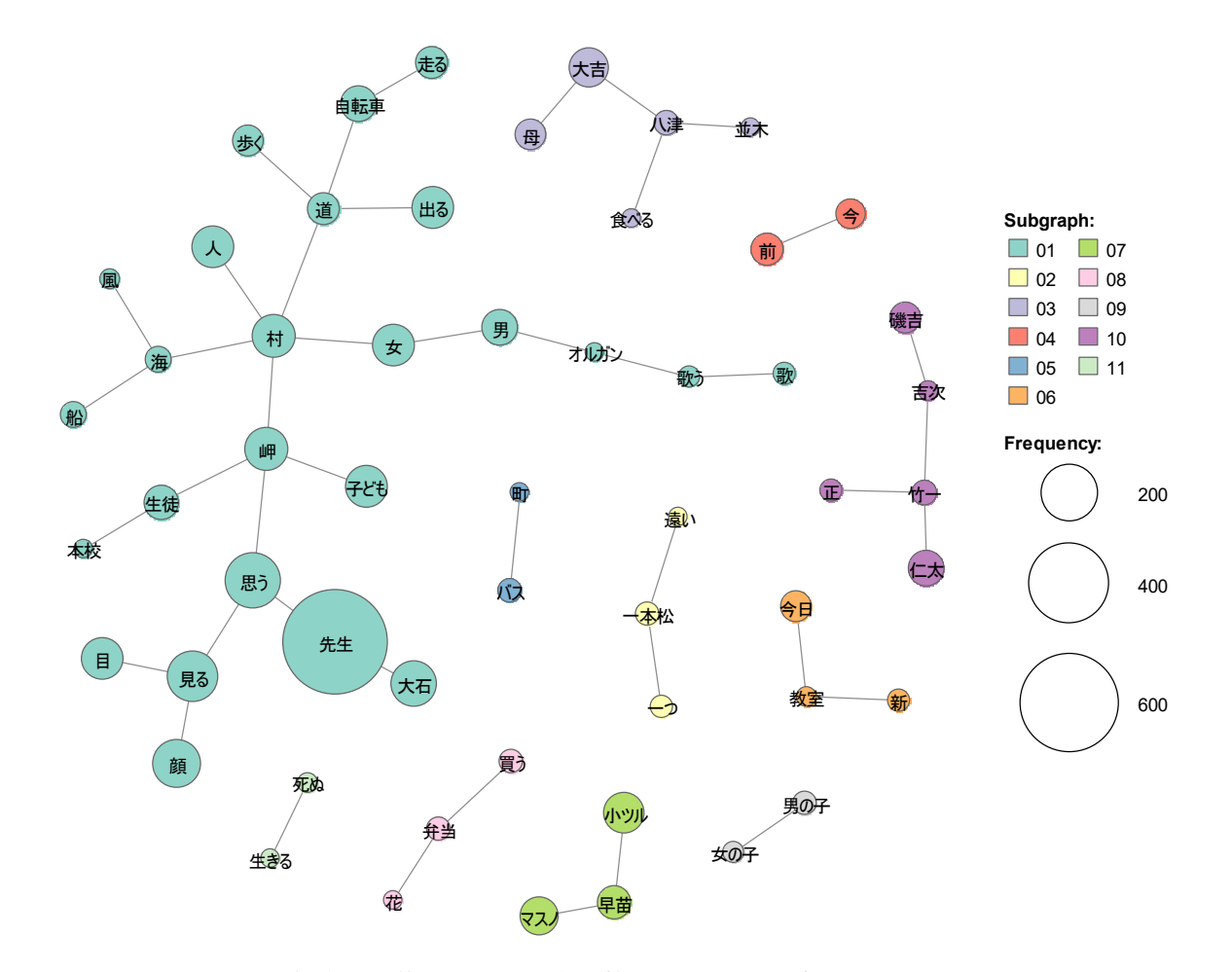

図 6 抽出語の修正し,最小出現数を20にした共起ネットワーク図

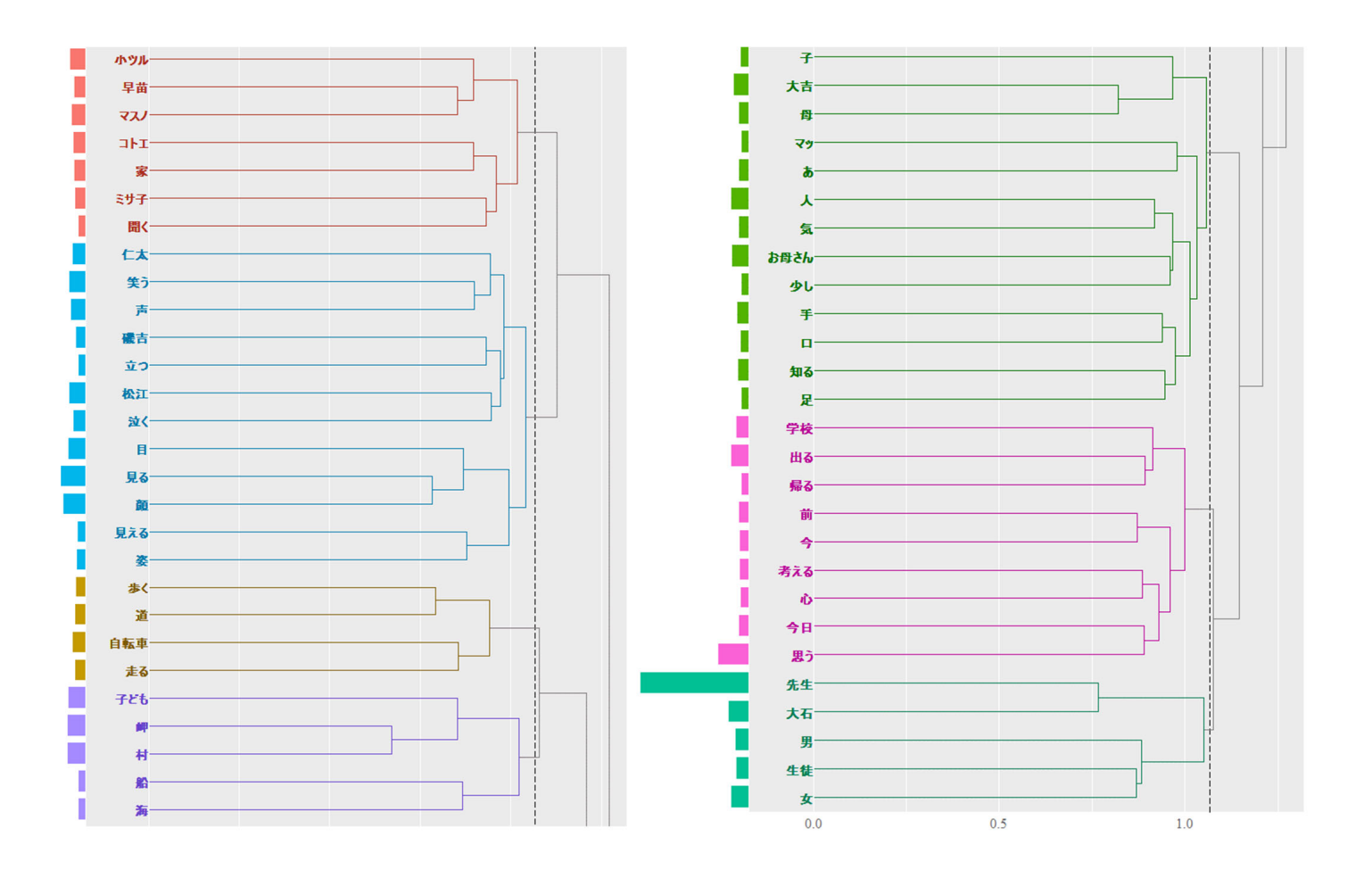

<span id="page-24-0"></span>図 7 抽出語の修正し,最小出現数を 40 にした階層クラスタ図

#### 3.4.9 図の解釈

共起ネットワーク図 (図 6 の例):

- 01 のサブグラフで,村の様子が出現しています.そのなかには,「先生」を中心とする部分と「村」,「岬」, 「村」を中心に結びつき,「村」,「岬」,「道」もまた,中心になっています.
- 名前のサブグラフが 3 つ (「大吉」, 「竹一」「早苗」が中心) 出現しています. それぞれが何らかの関係があ 見えてきます.
- •「死ぬ」と「生きる」がつながっており,生死に関わる話が出現していることを示しています.
- •「男の子」と「女の子」のサブグラフ,「女」と「男」が線で結ばれています. 性別を意識した話であるか, 性 せざるおえない時代背景の話ではないかと考えられます.

階層クラスタ図 (図 7 の例):

- 左上の赤の部分で, 「早苗」と「マスノ」がまず結びつき, そこに「小ツル」が結びついていることが分かり
- 赤の部分のクラスターは、「早苗」,「マスノ」,「小ツル」のクラスターと「コトノ」,「ミサ子」のクラスター ことが分かります.
- 左の水色のクラスターでは,「仁太」,「磯吉」,「松江」の小クラスターがあり, それがまとまって中クラスタ ている.それぞれの小クラスター内で結びついている語で,その人の様子が想像できる.また,「目」,「見る」,*. . .*, 「姿」の中クラスターがあり,それが,最初の中クラスターに結びついている.
- 他にもいろいろ読み取れると思います.

### 3.4.10 共起の強さ (類似係数) の計測方法 – Jaccard 係数 –

語と語が共起する強さ (類似係数) は、1つの段落(この例)を単位とした Jaccard 係数を使っています(デフ  $|A ∩ B|$ を語 A,B がともに出現する段落数,  $|A ∪ B|$ を語 A,B が少なくてもどちらかが出現する段落数とします.  $B$  の Jaccard 係数は、次の式で計算されます.

語 *A* と *B* の Jaccard 係数 = *|A ∩ B | |A ∪ B |* = ともに出現数 どちらかの語の出現数

語 A が 20 個の段落に出現し, 語 B が 60 個の段落に出現し, 語 A と B がともに出現する段落数を 15 とします. *B* の少なくてももどちらかが出現する段落は、20 + 60 − 15 = 65 になります). このときの Jaccard 係数は,

語 *A* 2 *B* 0 Jaccard 60 
$$
=
$$
  $\frac{15}{20 + 60 - 15} = \frac{15}{65} = 0.25$ 

となります.

## 3.5 分析の練習

なにかの文書の分析をしてみましょう. 例えば、青空文庫から、ダウンロードして、「二十四の瞳」と同様の手順 きます.ただし,青空文庫は基本的に「作者の死後 50 年を経るなどして著作権の消滅した作品」を扱ってます.

# 3.6 図などの利用

図やテキストファイルは, OneDrive に保存しました. OneDrive に保存してあれば, 自分の PC の OneDrive, 専 VDI での両方で利用できます.専修大学 VDI で保存したファイルを,専修大学 VDI(リモートデスクトップ)を切 分の PC の OneDrive からファイルを表示してみましょう.

# 4 エクスポート・削除・終了

KH コーダーでは、プロジェクトを保存できます. 分析を続けたいときは、エクスポート機能を使って、プロジェクトを 保存します.

メニューの プロジェクト *→* エクスポート *→* KH コーダー形式 (インポート可)

を選び、OneDrive に保存します. 読み込むときは、

- (1) メニューの プロジェクト *→* インポート *→* KH コーダー形式
	- とし,読む込むファイルを選択します.
- (2) 前処理が行われます.
- (3) プロジェクトマネージャー がされるので,自分の ID を含むディレクトリのファイルを選び, 開く をクリック

とします.

終了する前に,現在のプロジェクトを削除する必要があります(2023/10/02 現在,削除しないと他の利用者 が参照できる ことがあります).

(1) メニューの プロジェクト *→* 開く (2) 自分のファイル:ディレクトリ(フォルダー)に自分の ID があるファイルを選択 (3) 削除 をクリック

終了方法:

メニューの プロジェクト *→* 終了